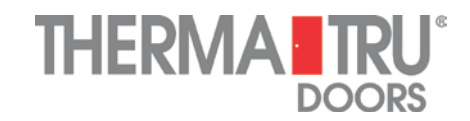

### **Builder Sell Sheet Template Instructions**

These instructions are written for Microsoft PowerPoint 2010. Please also visit our website for more builder-specific information: [http://www.thermatru.com/trade/builder.](http://www.thermatru.com/trade/builder)

## **STEP1**

#### **Choose Your Template Orientation**

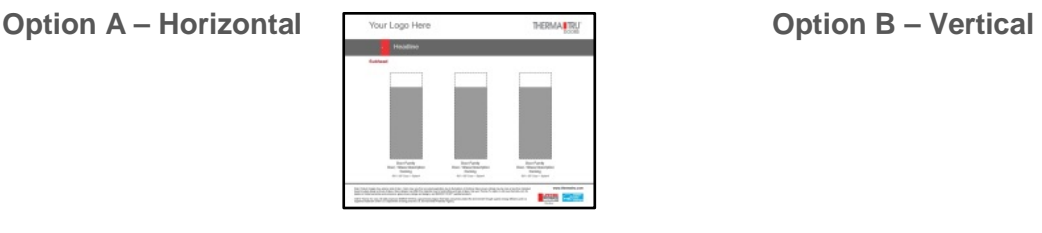

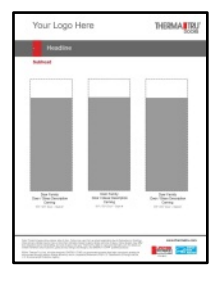

### **2**

#### **Save the Template**

After you have opened the template, save it to a different location to avoid saving over the original.

Once the template is open, select "File," "Save As," enter the name you would like to give the file and select a destination where you would like the file saved, such as a folder on your desktop. Click "Save."

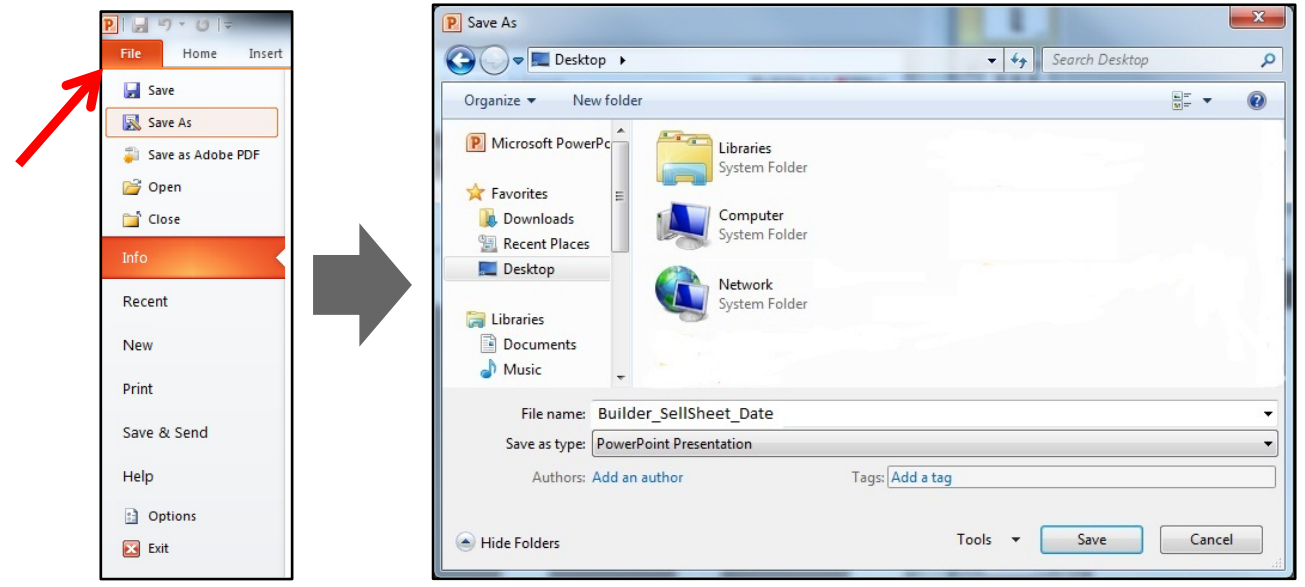

# **3**

#### **Select a Design**

Within the PowerPoints, there are nine different slides with different options for creating a sell sheet. First select the color, then choose the number of doors featured per page (or customize as needed).

#### **Option A – Gray-Colored Slides: Generic Layout**

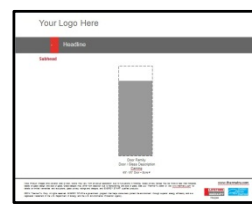

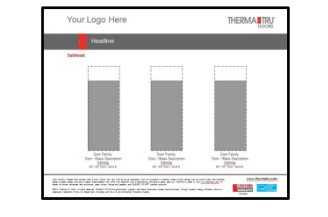

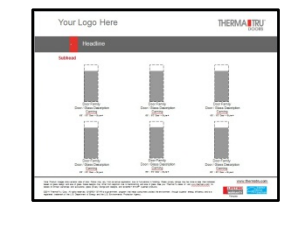

**Option B – Orange- or Blue-Colored Slides: Classic-Craft or Fiber-Classic / Smooth-Star Layout**

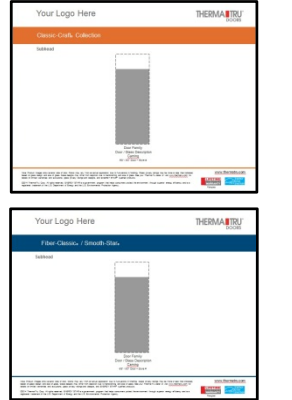

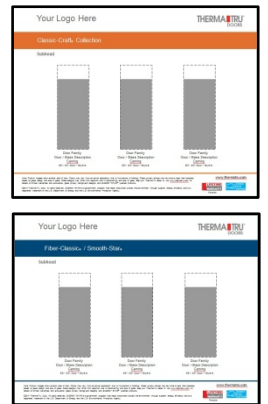

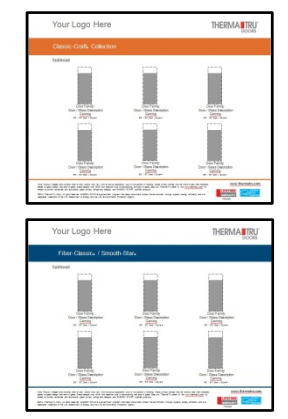

Select and delete the slides with the designs you do not wish to use. Click "Save."

### **STEP4**

#### **Insert a Builder Logo**

After you have selected your design, you can insert a builder's logo into the sell sheet. To insert a logo, ensure that the image is saved on your computer (or is on a removable drive inserted into your computer). Click on "Insert" from the top menu bar, "Picture," select the location where the file is saved, select the desired image itself and click "Open." Line your logo up where the template reads, "Your Logo Here" (or where desired). Then, you can delete the "Your Logo Here" textbox by clicking on it and pressing "Delete" on your keyboard.

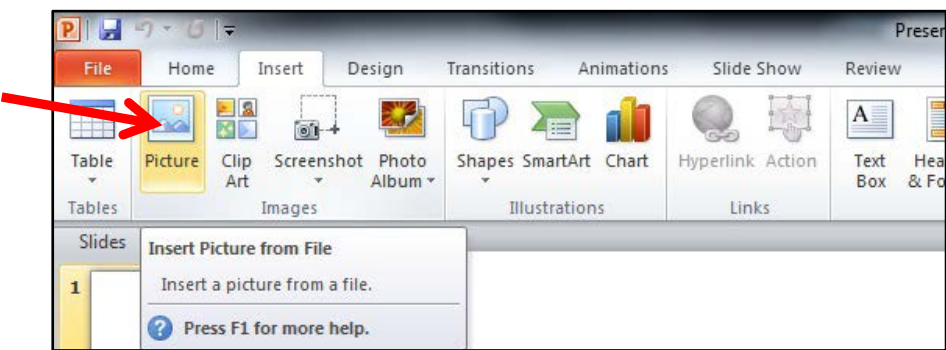

# **5**

#### **Insert a Door Style Image**

These sell sheets are designed so you may showcase the door style(s) of your choice. In order to insert an image, you must have the image saved somewhere in your computer, such as in a folder on your desktop.

To retrieve a door style image that isn't already saved on your computer, visit

[http://www.thermatru.com/AdPlanner](http://www.thermatru.com/TradeResources/CatalogArt/ArtFiles.aspx?page=1&subpage=Door%20Styles) or see your Therma-Tru seller to order our Ad Planner information on a flash drive (Part Number: MAADPLN14).

To insert the image into your sell sheet template, click on "Insert" from the top menu bar, "Picture," select the location where the file is saved, select the desired image itself and click "Open."

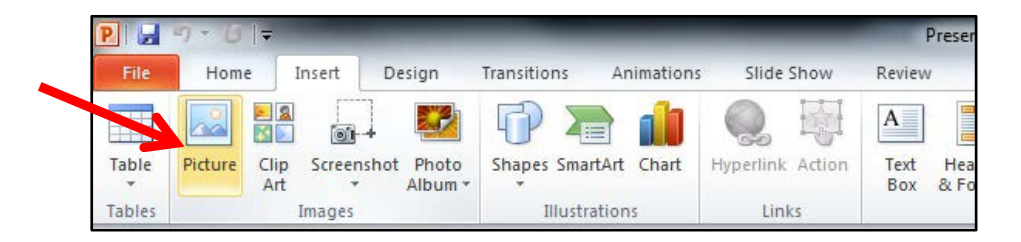

There are placeholders for 6'8" and 8'0" doors in the templates, and product images can be placed over them or moved around page as desired. After placing an image, click on the placeholder and press "Delete" on your keyboard.

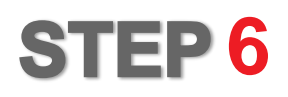

#### **Insert Copy**

To modify pre-existing text boxes in the template, click within them to edit the text.

To insert a text box into your sell sheet, click "Insert" from the top menu bar and "Text Box" from the toolbar. Then, draw the text box where you would like it to appear on the slide.

To insert pre-existing product / glass descriptions or dimensions, check the "Builder PPT Template Tools\_2014" file. The PowerPoint version features images in better resolution, resulting in a 70+ MB file (*for quicker review, use the 2 KB PDF file*). Then, open the "Builder PPT Template Tools\_2014" PowerPoint, copy the text you want and paste it into your sell sheet.

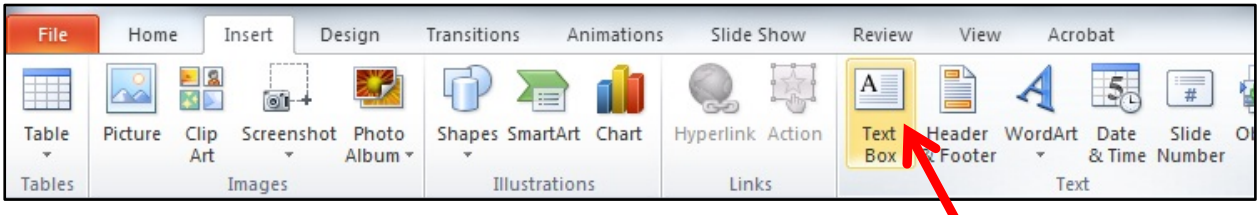

# **7**

### **Modify the Headline & Footer**

Each template has a header, subheader and footer. You can click within the "Headline," "Subhead" or footer textbox to edit the text. Additionally, you can delete things such as Therma-Tru's website or the ENERGY STAR<sup>®</sup> footnote (if you choose to delete the ENERGY STAR logo). The "Subhead" textbox can also be deleted entirely by clicking on the textbox and pressing "Delete" on your keyboard.

### **8**

**Enhance Your Sell Sheet**

the sell sheet along with any necessary disclaimers.

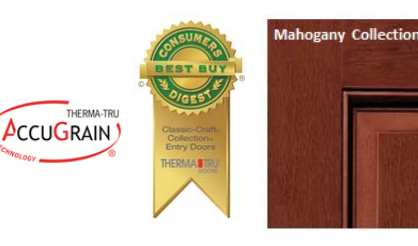

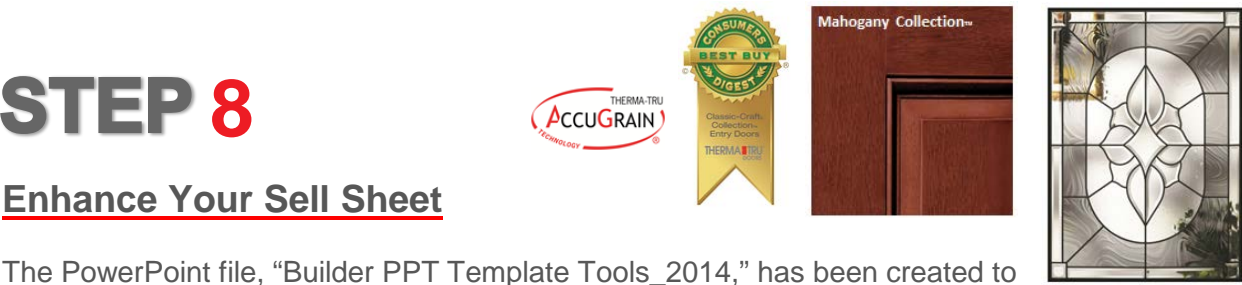

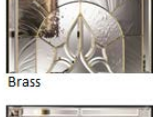

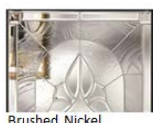

**Black Nicke** 

Arcadia<sub>w</sub>

With its timeless petal design, Arcadia combines gray baroque glass, seeded glass, clear curved bevels and caming for a distinctive display that evokes a simpler time.

 $\bullet$ **Glass Privacy Rating** 

4-Block Dentil Shelf

Some of the names and images in the PowerPoint are grouped, however if you want an image without the corresponding text or name, or vice versa, right click on the image, hover over "Group" and click "Ungroup." Then, copy the image / text that you want and paste it into the sell sheet you are working on. Click within the image or textbox once you have pasted it in your sell sheet to edit the text or move / resize the image.

help you to easily copy / paste product and glass descriptions and images into

To insert pre-existing product / glass descriptions or dimensions, check the "Builder PPT Template Tools\_2014" file. The PowerPoint version features images in better resolution, resulting in a 70+ MB file (*for quicker review, use the 2 KB PDF file*). Then, open the "Builder PPT Template Tools\_2014" PowerPoint, copy the text you want and paste it into your sell sheet.

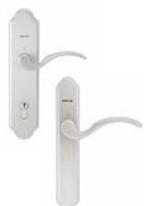

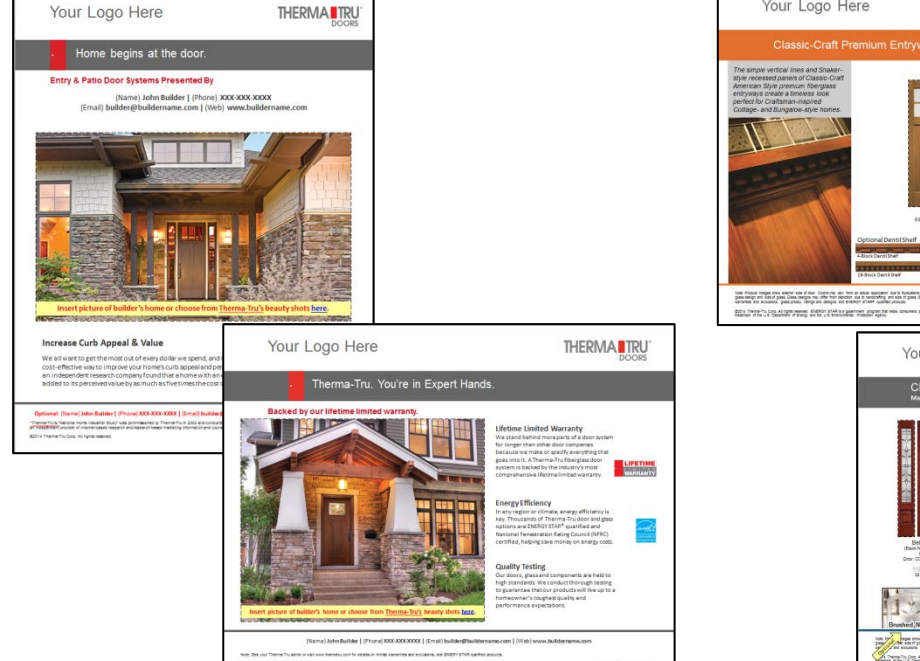

**THERMA<sup>I</sup>TRU** Your Logo Here **Heirloom** Your Logo Here **THERMA<sup>I</sup>** TRU

als if don't Colors me; say then an actual application is a to furtuations in<br>a resigns me, offer from aspirolon cus to reministing, and size of giass Set

*4*

**ELECTINE** 

# **STEP 9**

#### **Crop Images**

The PowerPoint file contains glass and other images to use on sell sheets, but sell sheets don't always have enough room for the full images. If you are looking to insert a cropped glass image, as shown below, you can crop the full-size image within PowerPoint.

Right-click on the image, select "Size and Position" and select "Crop" from the left.

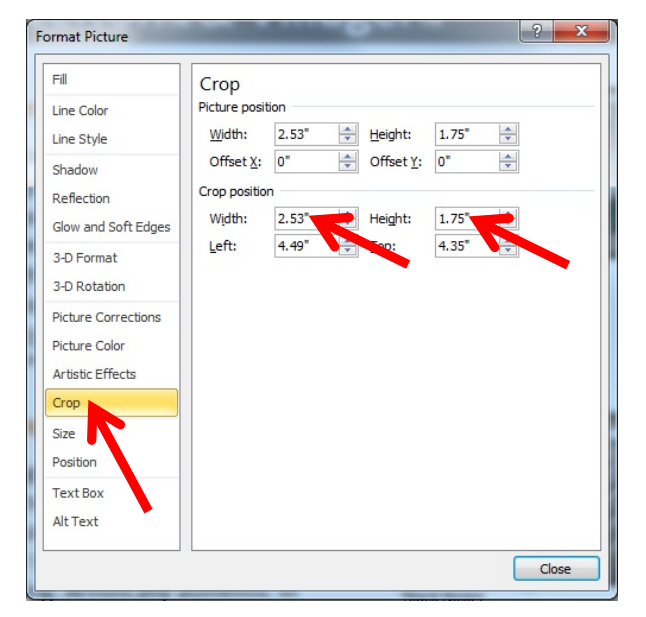

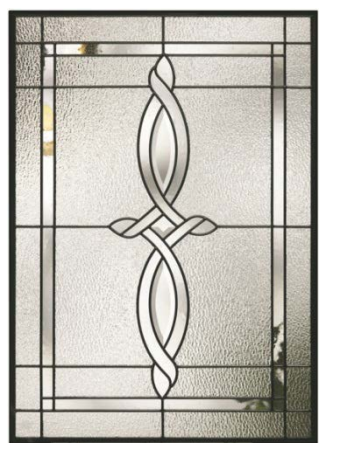

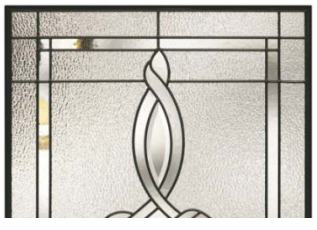

When cropping a Classic-Craft® glass image in half, as shown above, change the height under "Crop position" to 1.45. When cropping Fiber-Classic<sup>®</sup> and Smooth-Star® glass images in half, change the height under "Crop position" to 1.39.

Enter the corresponding sizes in the "Crop position" boxes (*When cropping an image in half horizontally, only change the "Height." When cropping an image vertically, change the "Width").* Click "Close" in the bottom right-hand corner, and use your newly cropped image to embellish your sell sheet.

# **STEP 10**

#### **Save Sell Sheet as PDF and Print or Email**

To save the PowerPoint as a PDF, click "File" from the top menu bar and "Save as Adobe PDF" from the side menu bar (*A pop-up may appear explaining that you must save your file before continuing. Click "Yes"*). A pop-up will appear asking where you want your PDF file to save. Choose the location and click "Save." The PowerPoint will then be converted to a PDF at a much lower file size (for example, to email to out-of-town homebuyers).

To save the PDF as a reduced size PDF, click "File," "Save As" and "Reduced Size PDF." Choose the location where you want the file saved and click "Save."

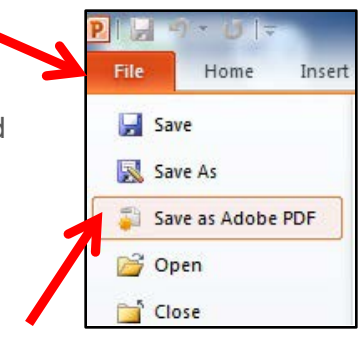